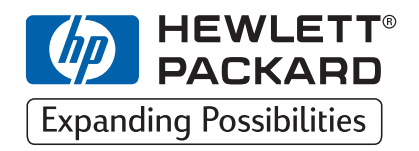

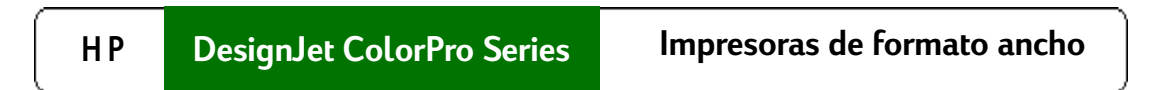

# **Guía de trabajo en red**

# **HP DesignJet ColorPro CAD (C7777A)**

# **HP DesignJet ColorPro GA (C7778A)**

**HP DesignJet ColorPro Series: Guía de trabajo en red**

# **Reconocimientos**

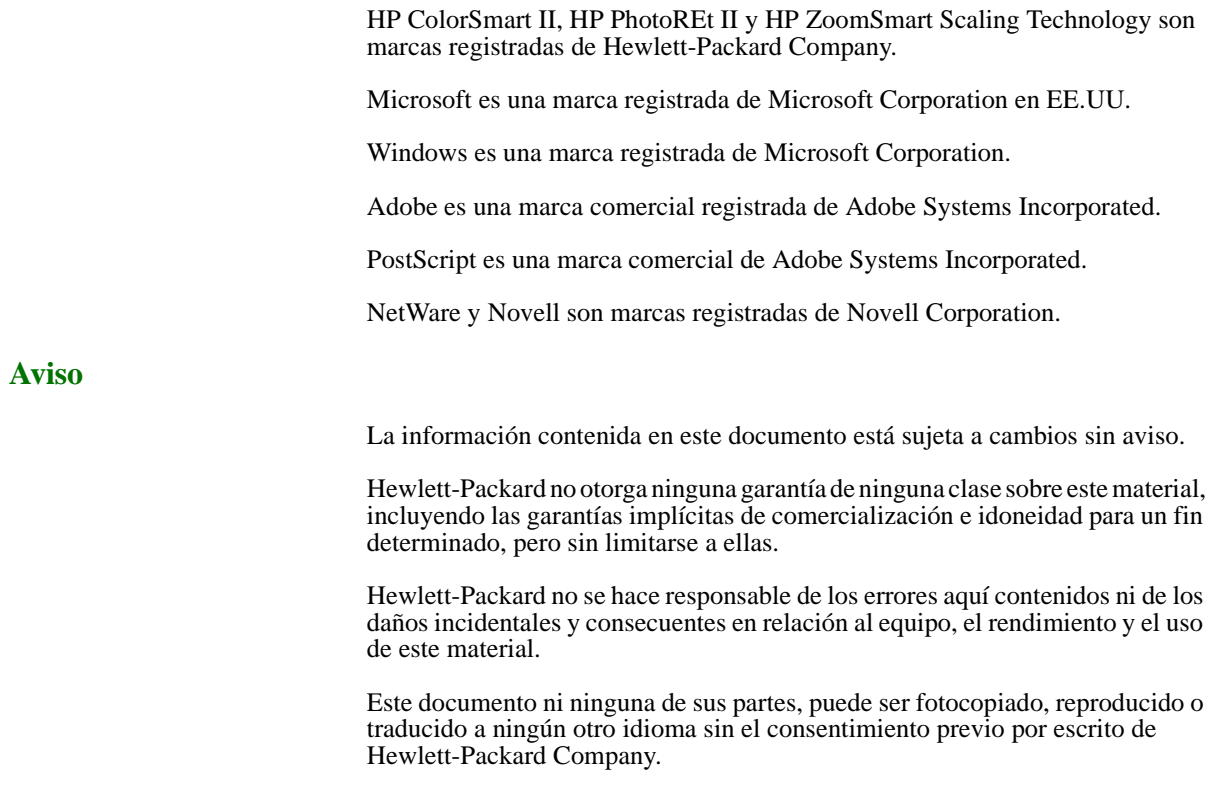

# **Contenido**

**[Descripción general de la impresión en red 4](#page-3-0) [Conexiones soportadas de impresora de red 4](#page-3-0)** [Impresión a través del servidor de impresión HP JetDirect 4](#page-3-0) [Redes soportadas por el servidor de impresión HP JetDirect instalado](#page-4-0)  [en la impresora 5](#page-4-0) [Configuraciones de red soportadas para impresión cliente-servidor 5](#page-4-0) [Configuraciones de red soportadas para impresión en grupos de trabajo 6](#page-5-0) [Impresión a través de un PC 6](#page-5-0) [Configuraciones de red soportadas para impresión a través de un PC 7](#page-6-0) **[Instalación del servidor de impresión 7](#page-6-0)** [Instalación de la tarjeta del servidor de impresión HP JetDirect 7](#page-6-0) [Paso 1 – Verificar el funcionamiento de la impresora 7](#page-6-0) [Paso 2 – Instalar la tarjeta del servidor de impresión HP JetDirect en la](#page-7-0)  [impresora 8](#page-7-0) [Conectores de la impresora 8](#page-7-0) **[Configurar el servidor de impresión JetDirect utilizando el panel](#page-8-0)  [frontal de la impresora 9](#page-8-0)** [El menú CONF. MIO 9](#page-8-0) [Para activar o desactivar protocolos de red 10](#page-9-0) [Para configurar el parámetro de fase Apple EtherTalk 10](#page-9-0) [Para configurar parámetros TCP/IP 11](#page-10-0) [Para configurar los tipos de marco Novell NetWare 11](#page-10-0) **[Compartir la impresora en un servidor de impresión HP](#page-12-0)  [JetDirect 13](#page-12-0)** [Configuraciones del servidor 13](#page-12-0) [Configuraciones cliente 15](#page-14-0) **[Compartir la impresora a través de un PC 16](#page-15-0)** [Configuraciones en el servidor 16](#page-15-0) [Configuraciones cliente 17](#page-16-0) [Instalación de controladores alternativos \(sólo para impresoras HP](#page-17-0)  [DesignJet ColorPro CAD\) 18](#page-17-0) **[Pasos siguientes 18](#page-17-0)**

# <span id="page-3-0"></span>**Descripción general de la impresión en red**

Una red es un conjunto de ordenadores y otros equipos, preparados para compartir archivos, datos y otros recursos tales como impresoras y escáneres. Una LAN, o red de área local, en su configuración mínima puede consistir en dos ordenadores que se comunican entre sí. Una LAN más grande puede interconectar miembros de un grupo de trabajo, como por ejemplo los miembros del departamento de contabilidad, en el que los usuarios tienen necesidades parecidas de compartición de datos y recursos.

La impresora HP DesignJet ColorPro Series puede compartirse en una red. Puede conectarse directamente a la red utilizando un servidor de impresión HP JetDirect, o conectarse a un PC que esté conectado a una red

# **Conexiones soportadas de impresora de red**

La impresora HP DesignJet ColorPro Series soporta las siguientes conexiones como impresora de red:

- Servidor de impresión HP JetDirect
- Puerto paralelo de PC.

# **Impresión a través del servidor de impresión HP JetDirect**

En esta configuración, la impresora se conecta a la red mediante un servidor de impresión HP JetDirect. Esta configuración proporciona mejor rendimiento y flexibilidad en la preparación de la ubicación de la impresora. La impresora HP DesignJet ColorPro GA lleva incorporado el servidor de impresión HP JetDirect (número de producto J4100A). Por lo tanto es recomendable que la impresora se comparta en la red utilizando el servidor de impresión.

Hay dos configuraciones básicas de red utilizando el servidor de impresión HP JetDirect: impresión cliente-servidor e impresión en grupos de trabajo.

La impresión cliente-servidor es la normalmente utilizada en redes medianas o grandes en las que hay ordenadores que son servidores dedicados a la gestión de las necesidades de impresión de muchos usuarios. Las redes cliente-servidor utilizan sistemas operativos de red (NOS) como Novell NetWare y Microsoft Windows NT Server 4.0.

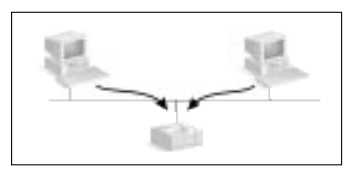

La impresión en grupos de trabajo es más común en redes pequeñas. En las redes en grupos de trabajo, los usuarios pueden configurar su sistema Windows 95, Windows 98 o Windows NT 4.0 para imprimir directamente en la impresora.

## <span id="page-4-0"></span>**Redes soportadas por el servidor de impresión HP JetDirect instalado en la impresora**

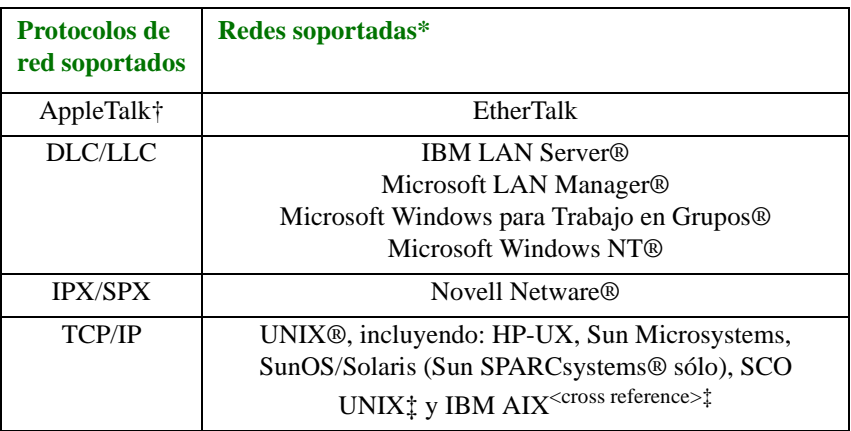

\* Para versiones de red soportadas, consulte a su distribuidor de HP. Para conocer si se admiten otras redes, consulte a su vendedor o distribuidor de HP.

- † Sólo para la impresora HP DesignJet ColorPro GA.
- ‡ Póngase en contacto con el vendedor de software, documentación y soporte de su sistema de red.

La información sobre las versiones soportadas están también disponibles en la *Guía de instalación de software del servidor de impresión HP JetDirect*.

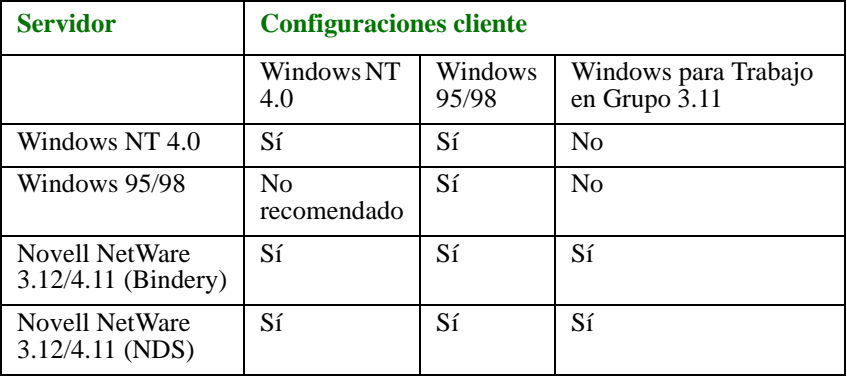

#### **Configuraciones de red soportadas para impresión cliente-servidor**

<span id="page-5-0"></span>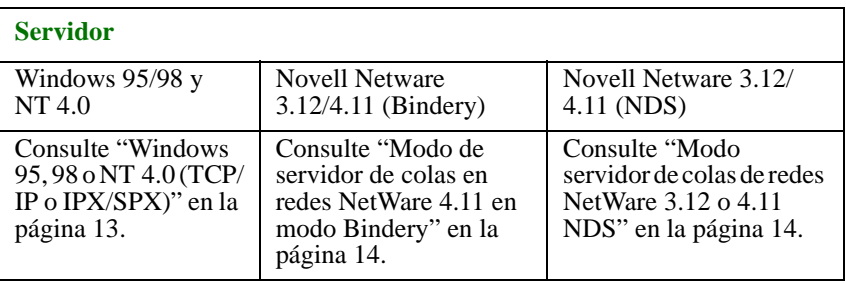

Nota: Windows 3.1x. no soporta a la impresora HP DesignJet ColorPro GA.

**Configuraciones de red soportadas para impresión en grupos de trabajo**

- Windows 95
- Windows 98
- Windows NT 4.0

[Consulte "Windows 95, 98 o NT 4.0 \(en grupos de trabajo\)" en la página 15.](#page-14-0)

Nota: para aprovechar todas las ventajas de las funciones de gestión de la impresora en la red, utilice la última versión de software de la impresora. Para obtener el firmware más actualizado para la impresora HP DesignJet ColorPro Series, visite nuestro sitio web en www.hp.com/go/designjet.

## **Impresión a través de un PC**

En esta configuración, la impresora está conectada directamente al puerto paralelo de un ordenador elegido (o servidor) en la red y es compartida con los demás ordenadores (o clientes). El servidor puede ser un servidor Novell NetWare 3.12 o 4.11 o un ordenador con Windows 95, 98 o NT 4.0. Esta configuración es una forma económica y fácil de compartir una impresora ya que no es necesario hardware ni software adicional.

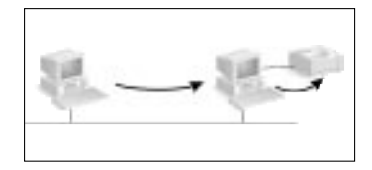

La impresora HP DesignJet ColorPro Series puede compartirse en una red con esta configuración. Sin embargo sólo se recomienda esta solución para pequeños grupos de trabajo con pocos usuarios o cuando la utilización sea limitada ya que el ordenador al que está conectado la impresora verá reducida su velocidad si muchos usuarios imprimen en ella.

<span id="page-6-0"></span>**Configuraciones de red soportadas para impresión a través de un PC**

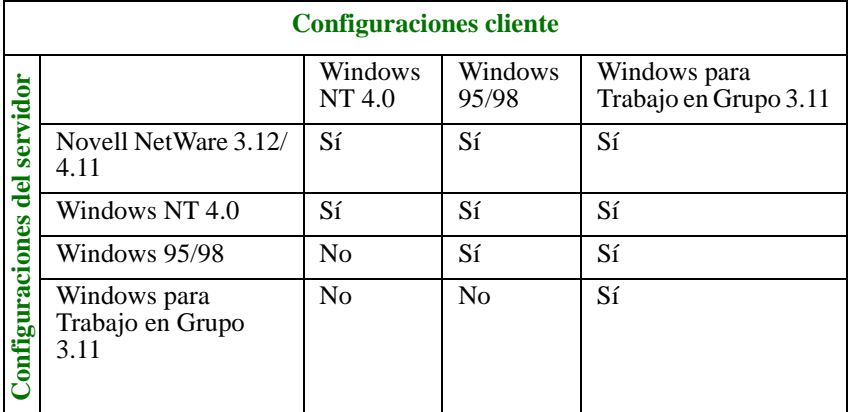

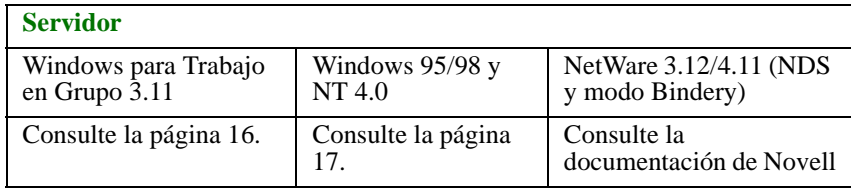

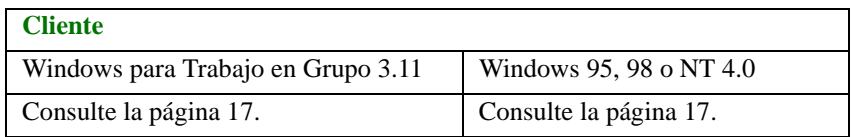

# **Instalación del servidor de impresión**

La impresora HP DesignJet ColorPro GA lleva incorporado internamente el servidor de impresión JetDirect. Sin embargo, si ha adquirido la impresora HP DesignJet ColorPro CAD, puede comprar el servidor de impresión JetDirect interno e instalarlo Ud.

Para ver la lista de los servidores de impresión JetDirect, consulte nuestro sitio web en www.hp.com/go/designjet.

## **Instalación de la tarjeta del servidor de impresión HP JetDirect**

#### **Paso 1 – Verificar el funcionamiento de la impresora**

- 1. Encienda la impresora.
- 2. Pulse [MENÚ] repetidamente hasta que aparezca MENÚ VERIF. AUTOMÁTICA.
- 3. Pulse [ELEMENTO] repetidamente hasta que aparezca IMPRIMIR PÁG. DIAGNÓSTICO.
- 4. Pulse [SELECCIONAR] para imprimir la página de diagnósticos.

# **Paso 2 – Instalar la tarjeta del servidor de impresión HP JetDirect en la impresora**

Nota: la tarjeta HP JetDirect contiene componentes electrónicos que pueden ser dañados por la electricidad estática debido a una descarga electroestática (ESD). Para evitar una descarga ESD, mantenga contacto con cualquier parte metálica de la impresora. Una pulsera con conexión a tierra (o un dispositivo similar) es muy útil a estos efectos. Manipule cuidadosamente la tarjeta en todo momento. Evite tocar los componentes electrónicos y los circuitos.

- 1. Apague la impresora y desconecte el cable de alimentación.
- 2. Quite los tornillos y saque la placa del lateral izquierdo de la impresora.
- 3. Inserte la tarjeta. Alinee la tarjeta con las guías de la impresora.
- 4. Empuje la tarjeta en la ranura hasta que quede firmemente sujeta.
- 5. Atornille suavemente los tornillos de fijación, de forma alternativa y hasta que ambos estén fijos.
- 6. Conecte el cable de red a la tarjeta.
- 7. Conecte el cable de alimentación y encienda la impresora.

## **Conectores de la impresora**

*JETDIRECT 10/100 Base-Tx (RJ-45) 10/100 Base-Tx (RJ-45)*

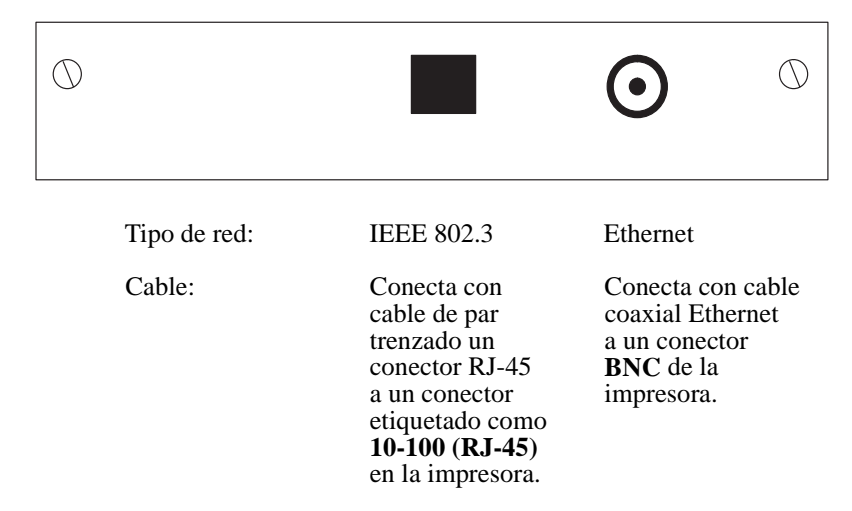

<span id="page-7-0"></span>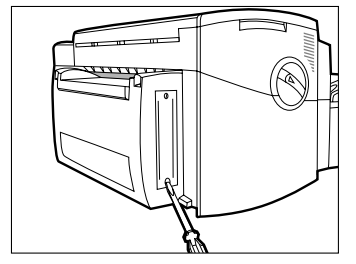

*JETDIRECT*

*10/100 Base-Tx (RJ-45) 10/100 Base-Tx (RJ-45)*

*JETDIRECT*

# <span id="page-8-0"></span>**Configurar el servidor de impresión JetDirect utilizando el panel frontal de la impresora**

Desde el panel frontal de la impresora, puede:

- Activar desactivar los protocolos de red (aplicable a todas las redes). Consulte la [página 10](#page-9-0).
- Configurar los parámetros de fase Apple EtherTalk (aplicable sólo a redes AppleTalk utilizando EtherTalk). Consulte la [página 10](#page-9-0).
- Configurar los parámetros TCP/IP (aplicable sólo a redes TCP/IP). Consulte la [página 11](#page-10-0).
- Configurar los tipos de marcos de Novell NetWare (aplicable sólo a redes Novell NetWare). Consulte la [página 11.](#page-10-0)

Todas esas tareas de configuración están realizadas mediante opciones escogidas en el menú CONF. MIO (a continuación). MIO (modular input/output, entrada/ salida modular) es la interfaz de red.

## **El menú CONF. MIO**

Para ayudarle a utilizar las opciones de m enú referidas a las siguientes cuestiones, se m uestra en la tabla de abajo el árbol de m enú accesible desde CONF. MIO. Por lo que, para acceder a una determ inada opción, sim plem ente consulte la tabla. Tenga en cuenta que las opciones disponibles dependen de la tarjeta M IO utilizada.

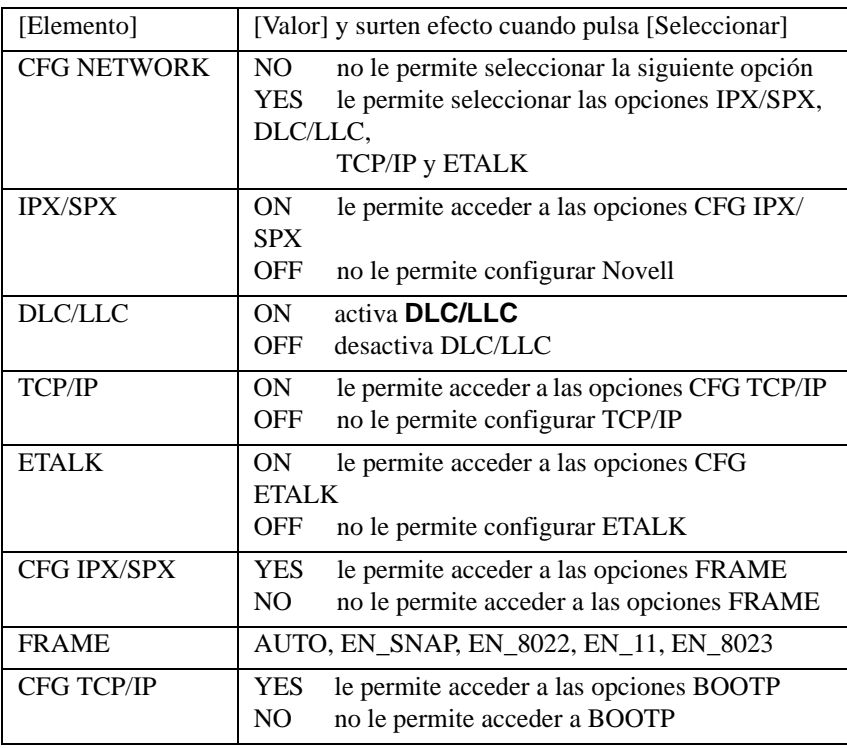

#### <span id="page-9-0"></span>Configurar el servidor de impresión JetDirect utilizando el panel frontal de la impresora

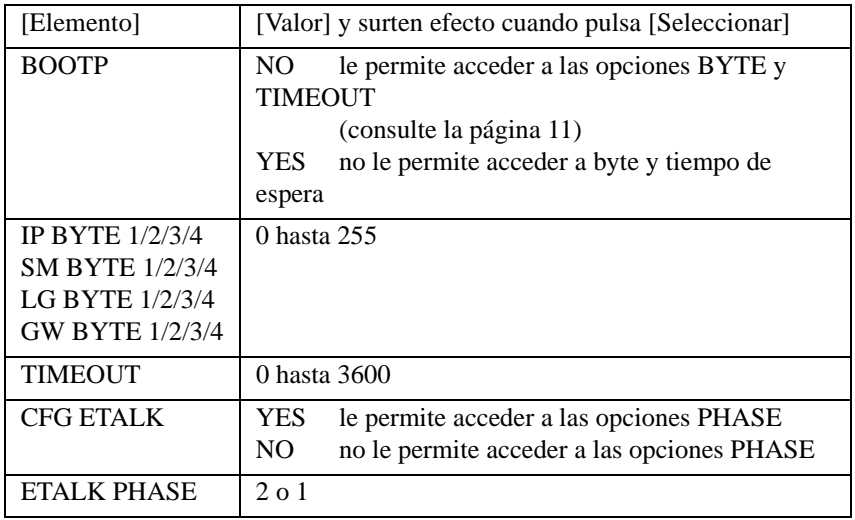

## **Para activar o desactivar protocolos de red**

Por defecto, todos los protocolos de red soportados están activados, la tarjeta conecta autom áticam ente entre am bos. C om o referencia para saber qué protocolos soporta la red, consulte la tabla de la [página 5](#page-4-0). Para ver la form a de acceder a estas opciones del m enú CONF. MIO, consulte la tabla de abajo. Los ajustes actuales se m antienen incluso si la im presora se apaga y se enciende de nuevo.

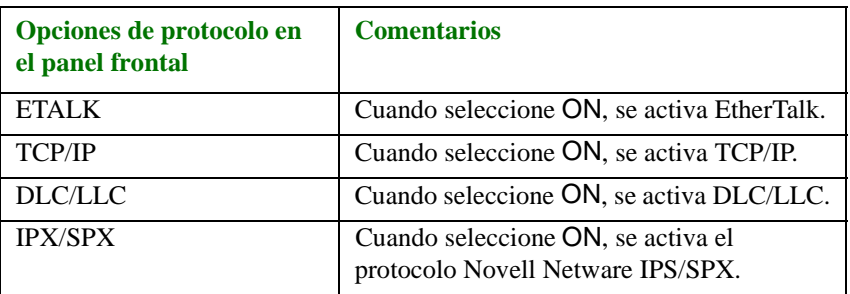

Puede desactivar los protocolos que no utilice ajustándolos a OFF desde el panel frontal. Desactivar protocolos no utilizados le permite:

- Reducir el tráfico de red eliminando los mensajes de difusión de los protocolos no utilizados.
- Proporciona un mejor control sobre quién imprime en la impresora, eliminando usuarios de otras redes.

# **Para configurar el parámetro de fase Apple EtherTalk**

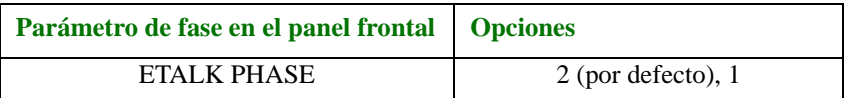

Para que sea posible configurar este parámetro:

- El lenguaje gráfico de la impresora debe estar ajustado como Auto (por defecto).
- El protocolo de red EtherTalk debe estar activado (ver más adelante).

Para acceder a este parámetro del menú CONF. MIO, consulte la [página 10](#page-9-0).

#### <span id="page-10-0"></span>**Para configurar los tipos de marco Novell NetWare**

Para poder configurar este parámetro, el protocolo de red Novell debe de estar activado (vea la [página 10](#page-9-0)). Para ver como acceder a este parámetro del menú CONFIG. MIO, consulte la [página 10](#page-9-0).

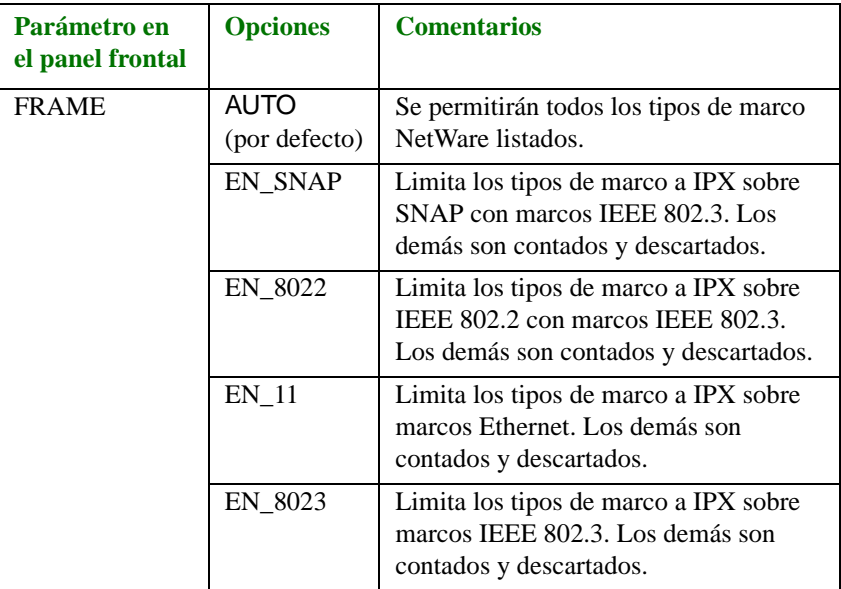

#### **Para configurar parámetros TCP/IP**

Los siguientes parámetros TCP/IP

- Dirección IP
- Máscara de subred
- Dirección IP del servidor Syslog
- Puerta predeterminada
- Tiempo de espera de conexión TCP

pueden también recuperarse de la red desde el archivo de descarga BOOTP o introducidos manualmente utilizando el panel frontal de la impresora. Por defecto, se recuperan de la red (BOOTP = YES). Para introducirlos manualmente, configure BOOTP como NO.

Para poder configurar cualquiera de esos parámetros, debe estar activado el protocolo de red TCP/IP (consulte la [página 10](#page-9-0)). Para ver cómo se accede a esos parámetros en el menú CONFIG. MIO, consulte la [página 10](#page-9-0).

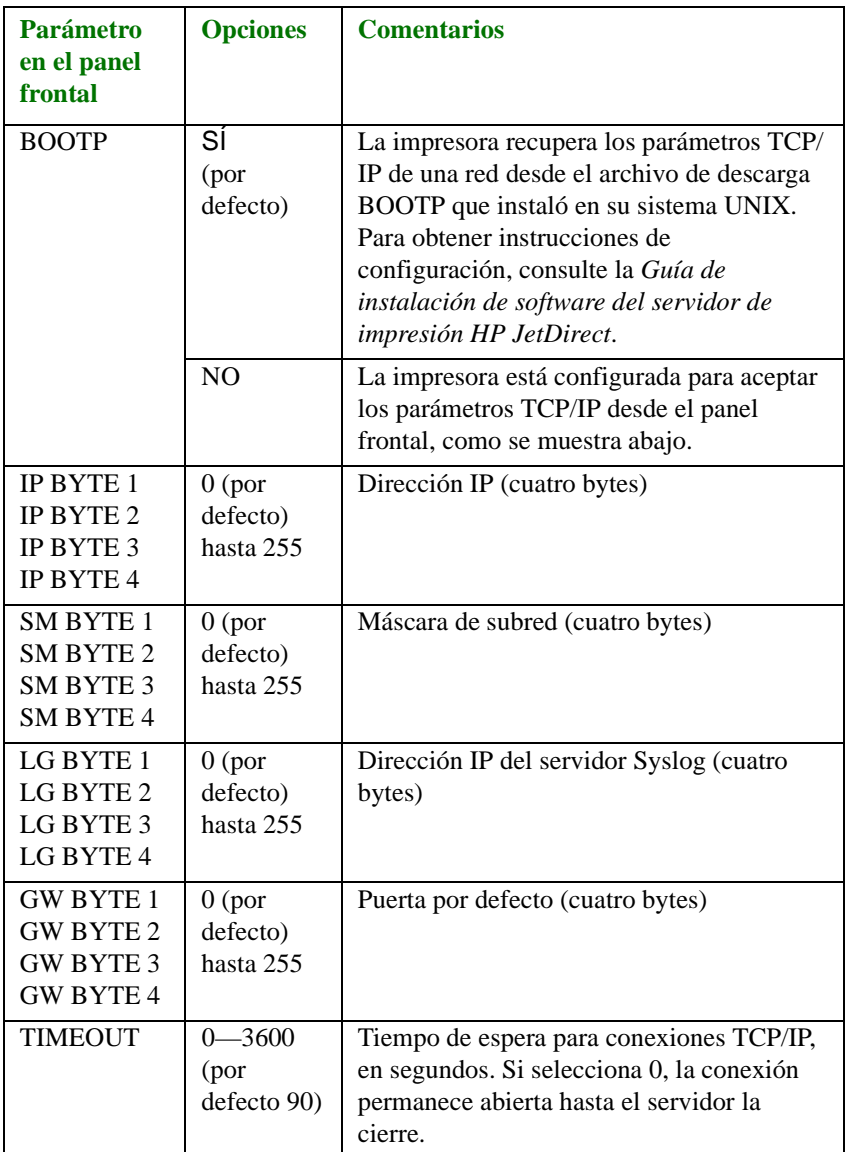

# <span id="page-12-0"></span>**Compartir la impresora en un servidor de impresión HP JetDirect**

Esta sección describe cómo configurar la impresión en red utilizando el servidor de impresión y el software HP JetDirect.

## **Configuraciones del servidor**

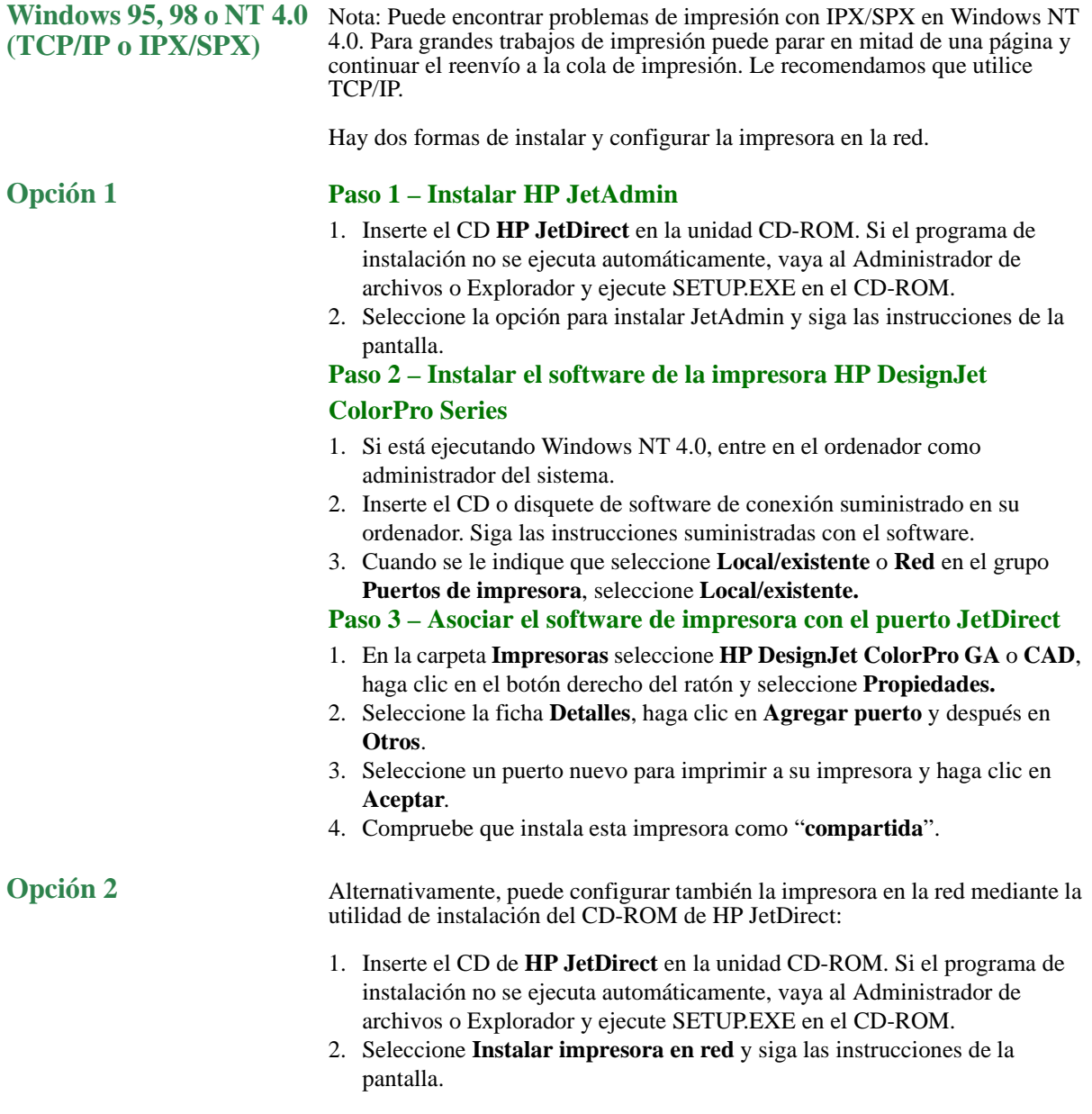

# <span id="page-13-0"></span>**Modo de servidor de colas en redes NetWare 4.11 en modo Bindery**

#### **Paso 1 – Instalar HP JetAdmin**

- 1. Inserte el CD de **HP JetDirect** en su unidad CD-ROM. Si el programa de instalación no se ejecuta automáticamente, vaya al Administrador de archivos o Explorador y ejecute SETUP.EXE en el CD-ROM.
- 2. Seleccione la opción para instalar JetAdmin y siga las instrucciones de la pantalla.

### **Paso 2 – Configurar el servidor de impresión JetDirect**

- 1. Inicie la sesión en la red con privilegios de Supervisor desde cualquier estación de trabajo de usuario.
- 2. Haga clic en **Inicio, Programas, Utilidades HP JetAdmin y HP JetAdmin** para ejecutar HP JetAdmin.
- 3. Es posible que aparezca el mensaje siguiente: "JetAdmin no pudo encontrar en su red ningún dispositivo configurado. ¿Desea configurar uno ahora?" Haga clic en Sí y vaya al paso 5. (Si no aparece el mensaje, vaya al paso 4).
- 4. En la pantalla Utilidad HP JetAdmin, pulse [F5] para renovar la lista de impresoras. Se mostrarán todos los servidores de impresión configurados. Seleccione **Dispositivo, Nuevo**.
- 5. En la pantalla **Nuevo dispositivo**, resalte la dirección de hardware de LAN de su servidor de impresión. (La dirección de hardware consta de 12 caracteres y figura en la página de configuración de HP JetDirect.) Vea la sección dedicada a la impresión de la página de configuración.
- 6. Haga clic en **Configurar**. Aparecerá la pantalla General.
- 7. Teclee el nombre del servidor de impresión y una descripción (opcional); a continuación, haga clic en **Siguiente**. Aparecerá una pantalla de configuración de NetWare.
- 8. Haga clic en **Modo operativo** y seleccione **Modo servidor de colas**.
- 9. Haga clic en **Colas** y, a continuación, en **Cambiar**.
- 10. Seleccione el servidor NetWare en la lista y haga clic en **Crear**.
- 11. Teclee un nombre para esta cola de impresora en la pantalla **Crear cola** y haga clic en **Aceptar**.
- 12. Haga clic en Sí para añadir la cola a la lista de colas a las que se da servicio.
- 13. Las colas configuradas aparecerán en "**Colas servidas**"; haga clic en **Aceptar**.
- 14. Siga las instrucciones para completar la configuración.

## **Modo servidor de colas de redes NetWare 3.12 o 4.11 NDS**

## **Paso 1 – Instalar HP JetAdmin**

- 1. Inserte el CD de **HP JetDirect** en su unidad CD-ROM. Si el programa de instalación no se ejecuta automáticamente, vaya al Administrador de archivos o Explorador y ejecute SETUP.EXE en el CD-ROM.
- 2. Seleccione la opción que desee y siga las instrucciones de la pantalla.

#### **Paso 2 – Configurar el servidor de impresión**

1. Inicie la sesión en la red con privilegios de Supervisor desde cualquier estación de trabajo de usuario.

- <span id="page-14-0"></span>2. En Windows 3.11 para Trabajo en Grupo, haga doble clic en el grupo Utilidades HP JetAdmin. En Windows 95, 98 y NT 4.0, haga clic en **Inicio, Programas, Utilidades HP JetAdmin** y **HP JetAdmin** para ejecutar HP JetAdmin.
- 3. Es posible que aparezca el mensaje siguiente: "JetAdmin no pudo encontrar en su red ningún dispositivo configurado. ¿Desea configurar uno ahora?" Haga clic en Sí y vaya al paso 5. (Si no aparece el mensaje, vaya al paso 4.)
- 4. En la pantalla Utilidad HP JetAdmin, pulse [F5] para renovar la lista de impresoras. Se mostrarán, todos los servidores de impresión configurados. Seleccione **Dispositivo**, **Nuevo**.
- 5. En la pantalla **Nuevo dispositivo**, resalte la dirección de hardware de su servidor de impresión. (La dirección de hardware consta de 12 caracteres y figura en la página de configuración de HP JetDirect.) Vea la sección dedicada a la impresión de la página de configuración.
- 6. Haga clic en **Configurar**. Aparecerá la pantalla General.
- 7. Teclee el nombre del servidor de impresión y una descripción (opcional); a continuación, haga clic en **Siguiente**. Aparecerá una pantalla de configuración de NetWare.
- 8. Haga clic en **Modo de Operación** y seleccione **Modo Servidor de colas**.
- 9. Haga clic en **Servicios del Directorio Netware**. Utilice la tecla de flecha para seleccionar el nombre del árbol NDS (el lugar en el que se hallan los objetos) en el cuadro **Nombre de Árbol**.
- 10. Haga clic en **Examinar** y amplíe el árbol NDS. A continuación, identifique el contexto oportuno, selecciónelo y haga clic en Aceptar.
- 11. Haga clic en **Colas** y, a continuación, en **Cambiar**.
- 12. Aparecerá la pantalla **Colas**. En la lista **Colas disponibles**, seleccione el contexto de vía de acceso de la cola y pulse en **Crear**.
- 13. Teclee un nombre para esta cola de impresora en la pantalla **Crear cola**.
- 14. Verifique el nombre del servidor de archivos y el contexto de la cola (igual que el contexto del servidor de impresión) y haga clic en **Aceptar**.
- 15. Haga clic en **Sí** para añadir la cola a la lista de colas a las que se da servicio.
- 16. Las colas configuradas aparecerán en "**Colas servidas**"; haga clic en Aceptar y en Siguiente.
- 17. Si se muestra una pantalla de TCP/IP, haga clic en **Siguiente**.
- 18. Siga las instrucciones para completar las configuraciones.

#### **Configuraciones cliente**

**Windows 95, 98 o NT 4.0 (en grupos de trabajo)**

#### **Paso 1 – Instalar HP JetAdmin**

- 1. Inserte el CD de **HP JetDirect** en su unidad CD-ROM. Si el programa de instalación no se ejecuta automáticamente, vaya al Administrador de archivos o Explorador y ejecute SETUP.EXE en el CD-ROM.
- 2. Seleccione la opción que desee y siga las instrucciones de la pantalla.

### <span id="page-15-0"></span>**Paso 2 – Asociar el software de la impresora con el puerto JetDirect**

- 1. En la carpeta **Impresoras** seleccione **Impresora HP DesignJet ColorPro**, con el botón derecho del ratón y seleccione **Propiedades**.
- 2. Para Windows 95/98, seleccione la ficha **Detalles**, haga clic en **Agregar puerto**, luego haga clic en **Otros**, seleccione **Puerto HP JetDirect** y haga clic en **Aceptar**.

Para Windows NT 4.0, vaya a la ficha **Puertos**, seleccione **Agregar puerto** y configure el tipo de Puerto de monitor que desea para utilizar esta impresora compartida, como el puerto HP JetDirect y haga clic **Aceptar**.

- 3. Siga las instrucciones para configurar la impresora.
- 4. Asegúrese que instaló la impresora como "**compartida**".

# **Compartir la impresora a través de un PC**

Antes de proceder a la instalación del software de la impresora asegúrese de que lo siguiente es verdad:

- El servidor (el ordenador al que estará conectada la impresora) está bien configurado para el entorno de red. Consulte la documentación del sistema operativo de red para obtener más información.
- El software y el protocolo de red están en el servidor y en los ordenadores clientes.
- El servidor debe estar encendido cuando intente conectarse.
- Para Windows 3.11 para Trabajo en Grupo, el Administrador de impresión debe estar habilitado. Para habilitarlo, haga doble clic en el icono **Impresoras** del Panel de control y seleccione **Usar el Administrador de impresión**.
- Para Windows 95, Windows 98 y Windows NT 4.0, debe estar activada la compartición de archivos e impresoras en el servidor.

Nota: si su servidor está ejecutando Novell NetWare 3.12 o 4.11, consulte como configurar una impresora local en la documentación de Novell.

## **Configuraciones en el servidor**

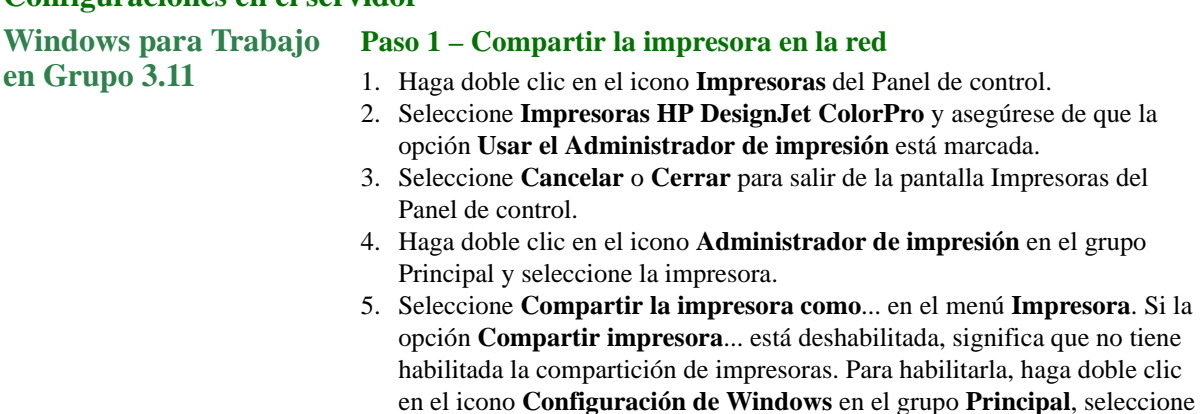

**Cambiar la configuración de la red** en el menú **Opciones** y permita compartir la impresora.

Haga clic en **Aceptar** y reinicie Windows.

- 6. Especifique un nombre para compartir la impresora, por ejemplo HP DesignJet ColorPro.
- 7. Marque la opción **Volver a compartir al inicio** si desea compartir la impresora permanentemente.
- 8. Haga clic en **Aceptar**.
- 9. Instale el software de la impresora en los ordenadores clientes.

# <span id="page-16-0"></span>**Windows 95, 98 o NT 4.0 Paso 1 – Compartir la impresora en la red**

- 1. Para acceder a la hoja de propiedades de la impresora, en la carpeta **Impresoras** haga clic con el botón derecho del ratón sobre el icono de la impresora y seleccione **Propiedades**.
- 2. Comparta la impresora seleccionando la ficha **Compartir** en la hoja de **Propiedades** de la impresora.
- 3. Si no ve la ficha Compartir, no tiene habilitada la compartición de archivos e impresoras. Para habilitarla, haga doble clic en el icono **Red** del Panel de control. Haga clic en **Compartir impresoras y archivos** y asegúrese de que ambos recuadros están marcados. Haga clic en **Aceptar** y reinicie Windows.
- 4. En la ficha **Compartir**, seleccione **Compartir como** y especifique un nombre para compartir la impresora, por ejemplo, HP DesignJet ColorPro.
- 5. Haga clic en **Aceptar**.
- 6. Instale el software de la impresora en los ordenadores clientes.

#### **Configuraciones cliente**

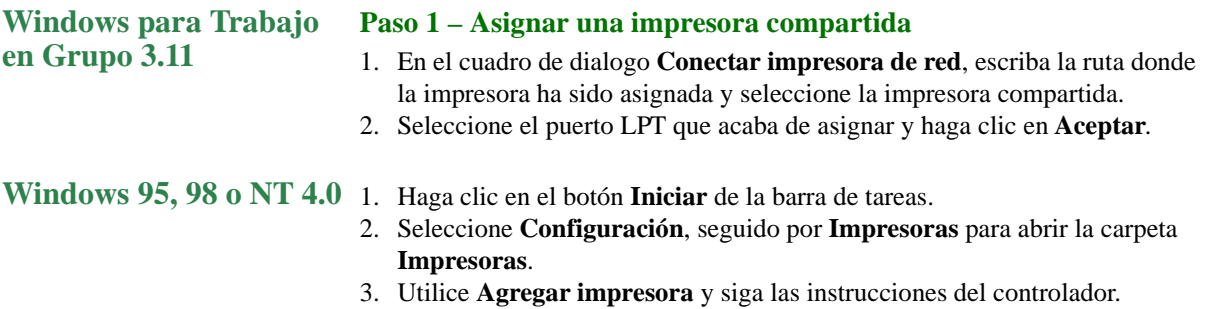

# <span id="page-17-0"></span>**Instalación de controladores alternativos (sólo para impresoras HP DesignJet ColorPro CAD)**

Si su servidor ejecuta Windows NT 4.0 y quiere instalar a través de la red los controladores para Windows 95 o 98 en los ordenadores clientes, deberá tener instalado un controlador alternativo en el servidor. Para instalar un controlador alternativo en su servidor:

- 1. Haga clic en el botón **Inicio** de la barra de tareas.
- 2. Seleccione **Configuración**, y a continuación **Impresoras** para abrir la carpeta **Impresoras**. Haga clic con el botón derecho del ratón en el icono de impresoras de la serie **HP DesignJet ColorPro** y seleccione **Compartir...**
- 3. Seleccione **Compartida** y teclee el nombre para compartir que desee.
- 4. Seleccione **Windows 95** bajo **Controladores alternativos**.
- 5. Cuando se le solicite, introduzca el disco y pulse **Aceptar**.
- 6. En el cuadro **Copiar archivos de**:, escriba la ruta donde están los archivos del controlador. También puede hacer clic en **Examinar** para especificar el directorio del que se va a instalar.
- 7. Haga clic en **Aceptar** y siga las instrucciones de la pantalla.

# **Pasos siguientes**

Para completar la configuración del servidor de impresión HP JetDirect, necesita instalar y configurar el software apropiado en su ordenador. Para conocer más detalles, consulte:

*• Guía de instalación del software del servidor de impresión HP JetDirect.*